# Certificado digital

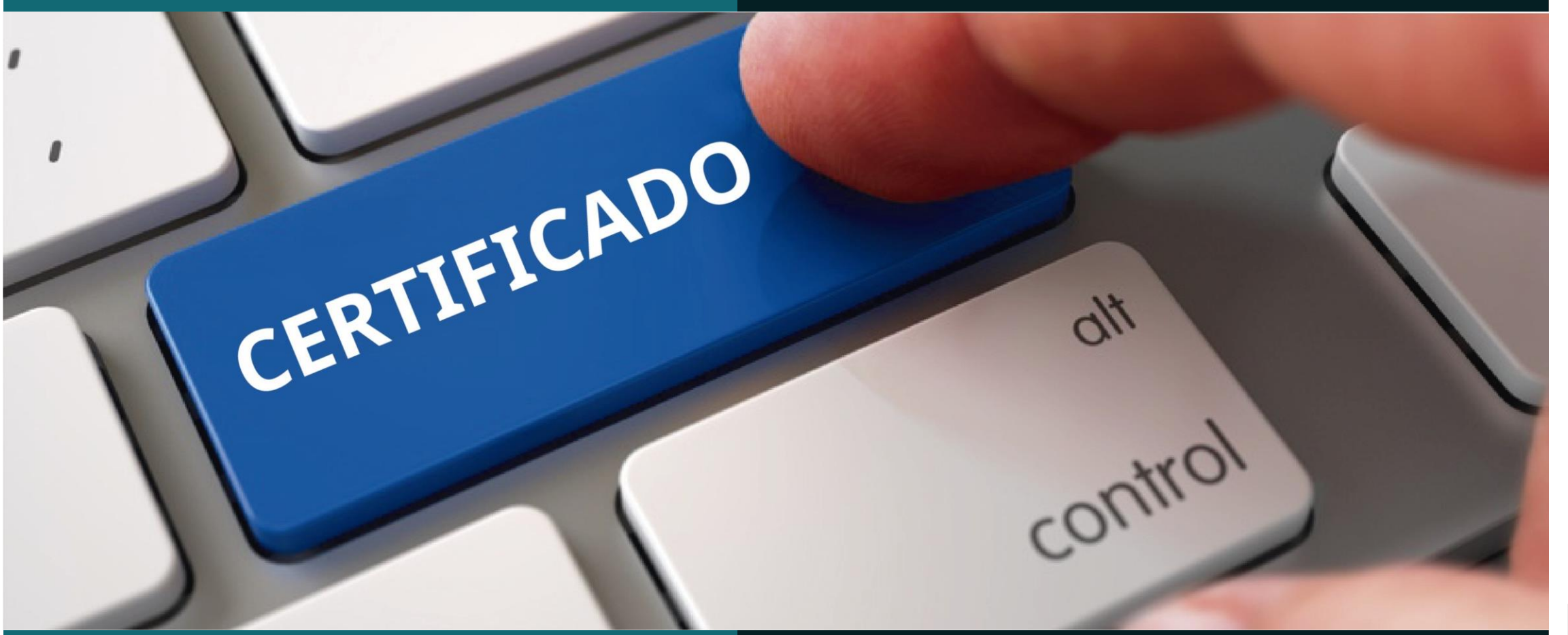

#### Guia para assinatura de documentos

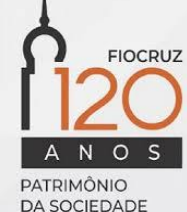

#### Conteúdo

Este guia traz orientações para:

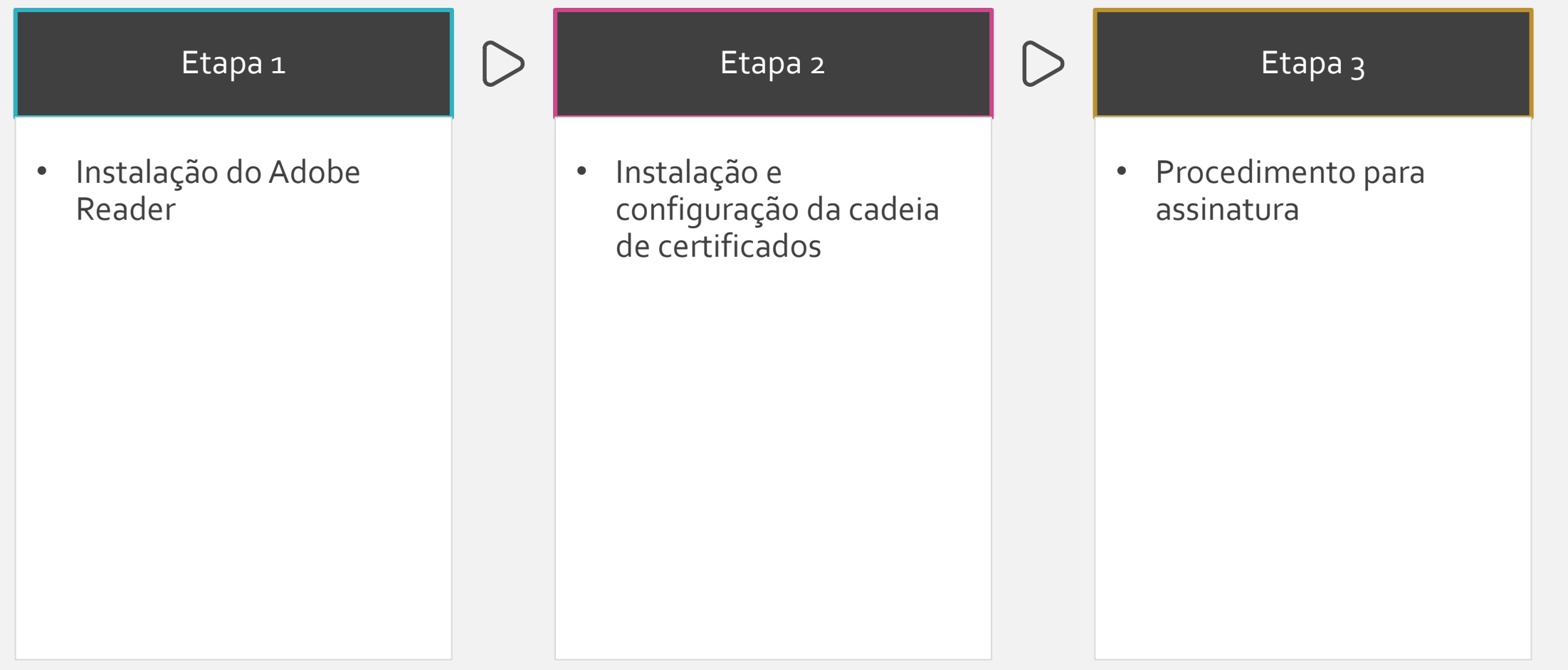

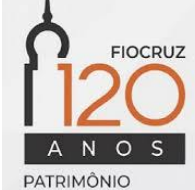

*Nota: caso já tenha o Adobe Reader instalado, siga para o passo 2 para configurá-lo. Caso já tenha executado a instalação e configuração, vá ao passo 3.*

DA SOCIEDADE **BRASILEIRA** 

#### Etapa 1

#### Instalação do Adobe Reader

- 1. Acessar<https://get.adobe.com/br/reader/>
- 2. Desmarcar as opções de ofertas opcionais
- 3. Clicar na opção "Fazer download do Acrobat Reader"

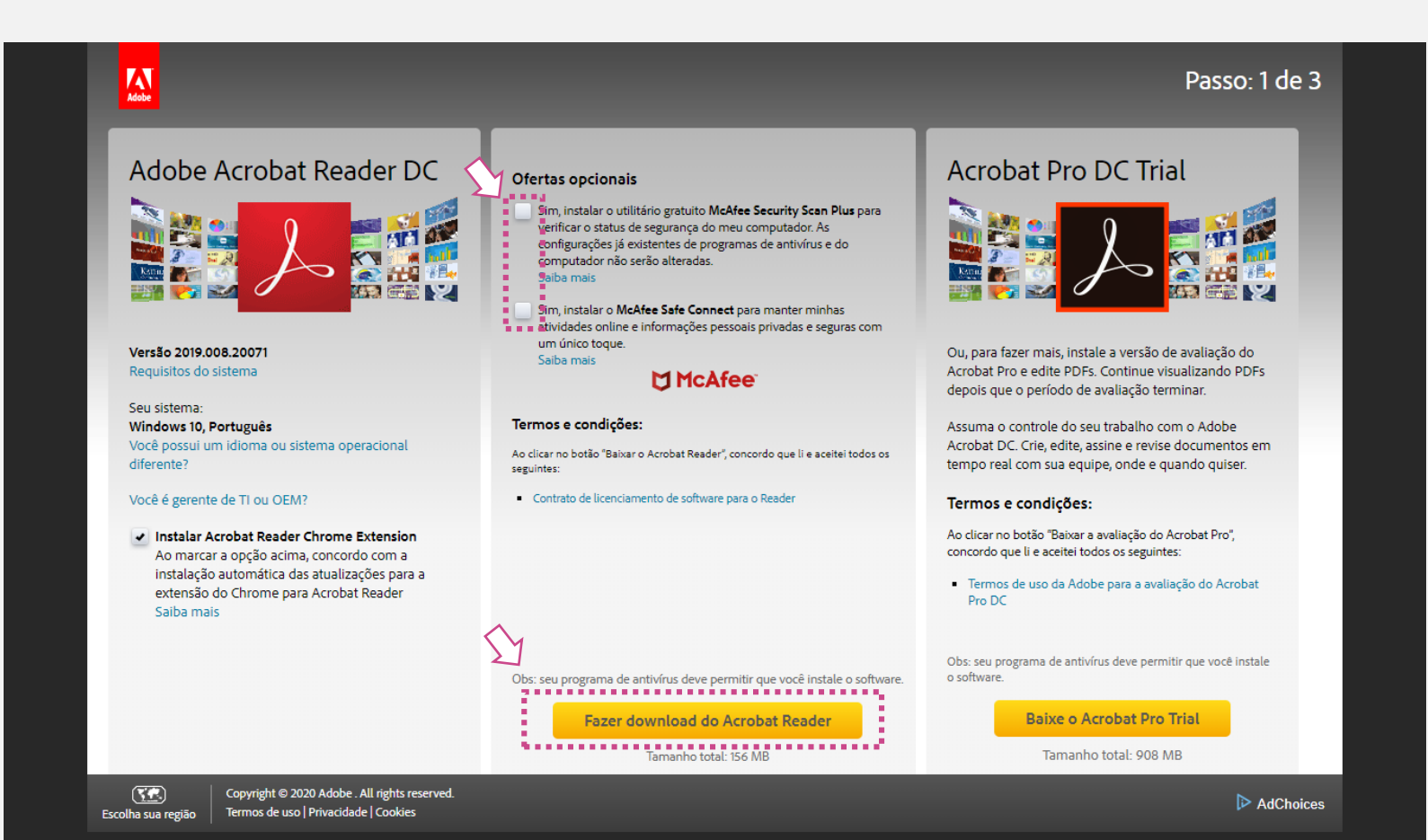

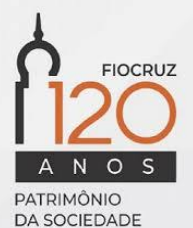

4. Aguarde o processo de inicialização e após o download execute o arquivo de instalação Nota: O arquivo de instalação se encontra na pasta Downloads e terá um nome na estrutura readerdc\_xx\_xz\_xxx\_install.exe

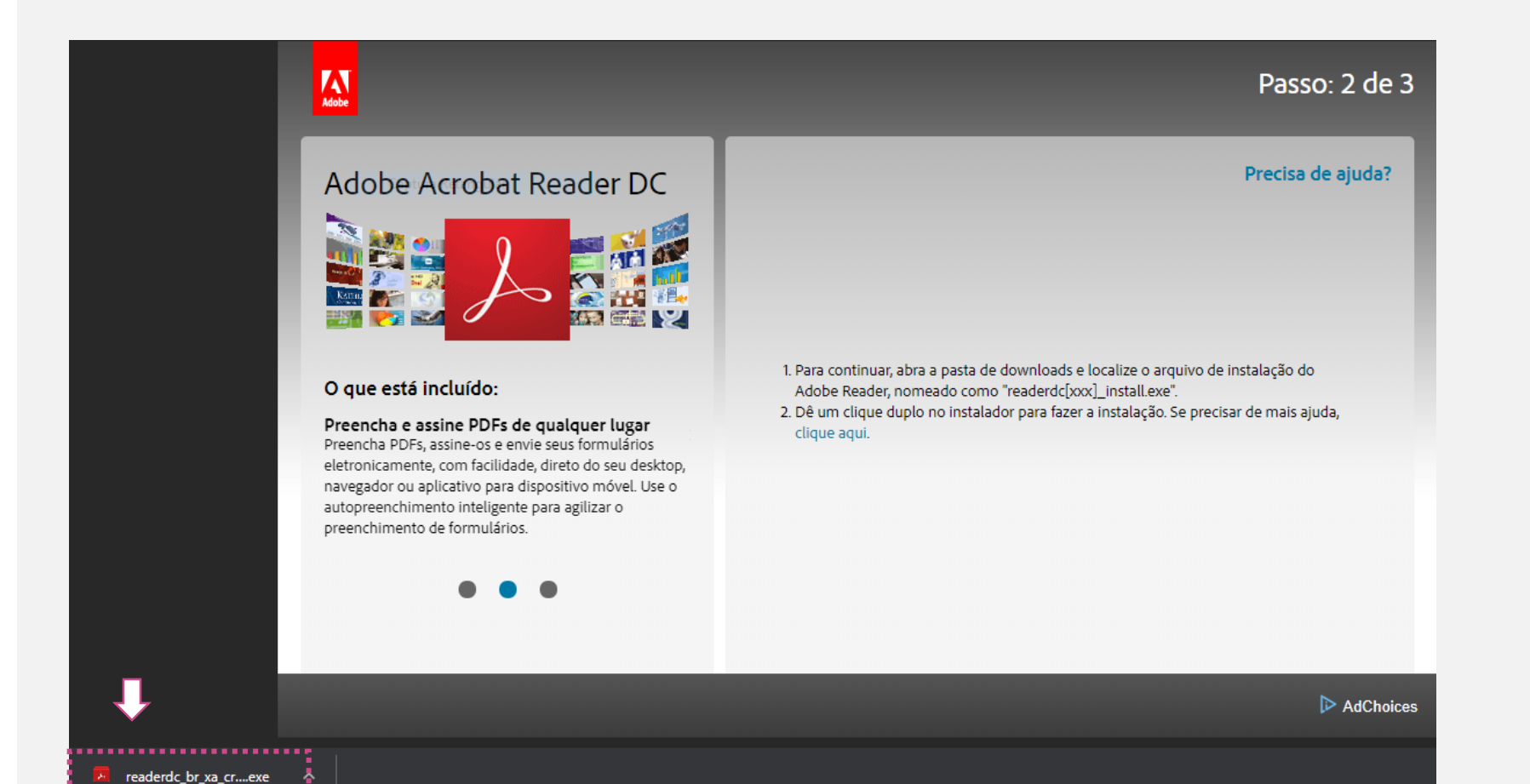

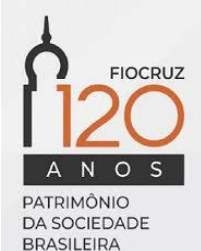

- 5. Ao executar o arquivo de instalação, caso seja perguntado se *"Deseja permitir que este aplicativo faça alterações no seu dispositivo"*, responda Sim
- 6. Aguarde o processo de download e instalação
- 7. Ao termino do processo clique no botão Concluir

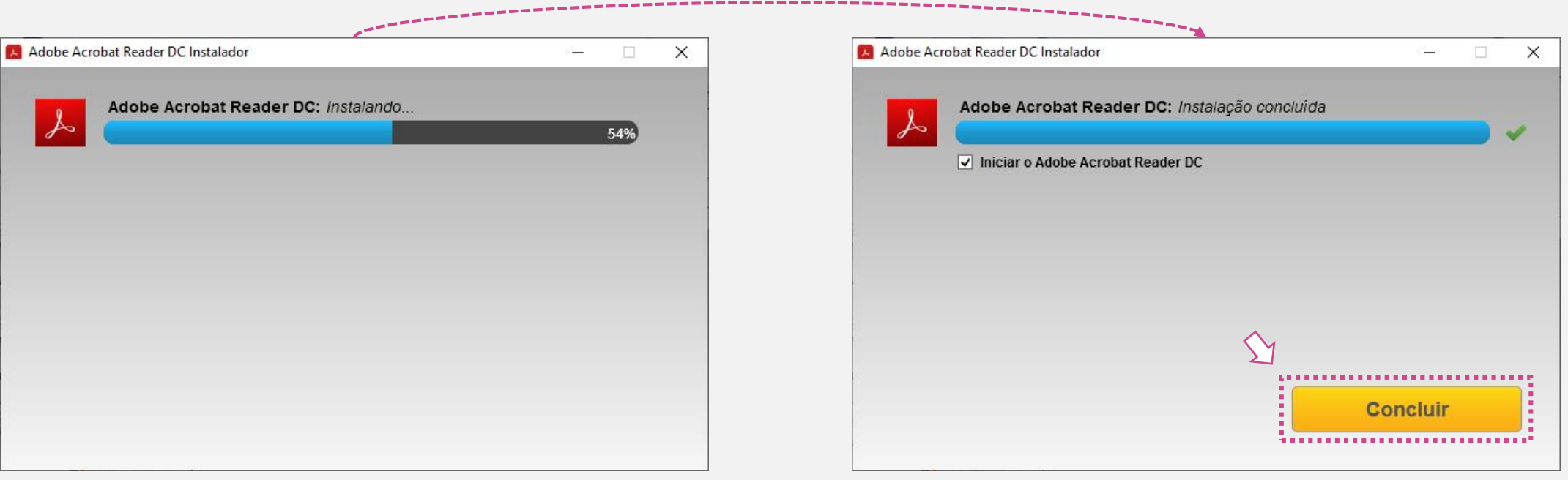

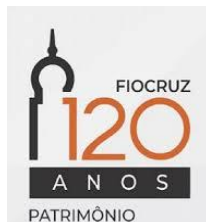

**DA SOCIEDADE** 

8. Ao acessar a primeira vez o Adobe Reader, caso seja apresentada a janela abaixo sobre a atualização de certificados confiáveis, deixe marcada a opção '*Instalar automaticamente no*  futuro' e clique em OK

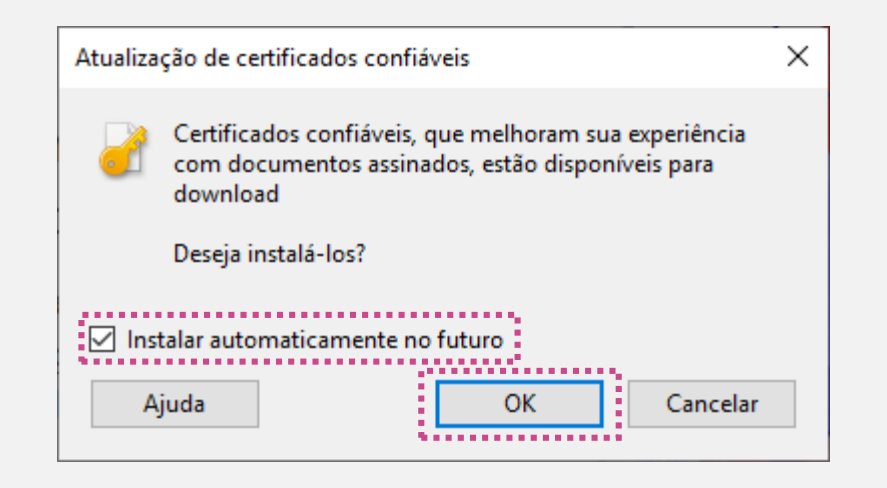

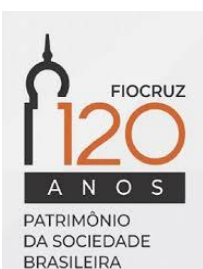

#### Etapa 2

#### Instalação e configuração da cadeia de certificados

Para que os certificados emitidos pela Infraestrutura de Chaves Públicas Brasileira (ICP-Brasil) seja corretamente reconhecida pelo Adobe Reader é necessário a **instalação** da cadeia de certificados da Autoridade Certificadora (Serasa) e **configuração** do Adobe Reader

1. Acesse:

<https://serasa.certificadodigital.com.br/cadeia-v5/>

- 2. Clique na opção **e-CPF** e aguarde o download do arquivo compactado com o nome *serasarfbv5\_PROD.zip*
- 3. Extraia o arquivo compactado para o computador

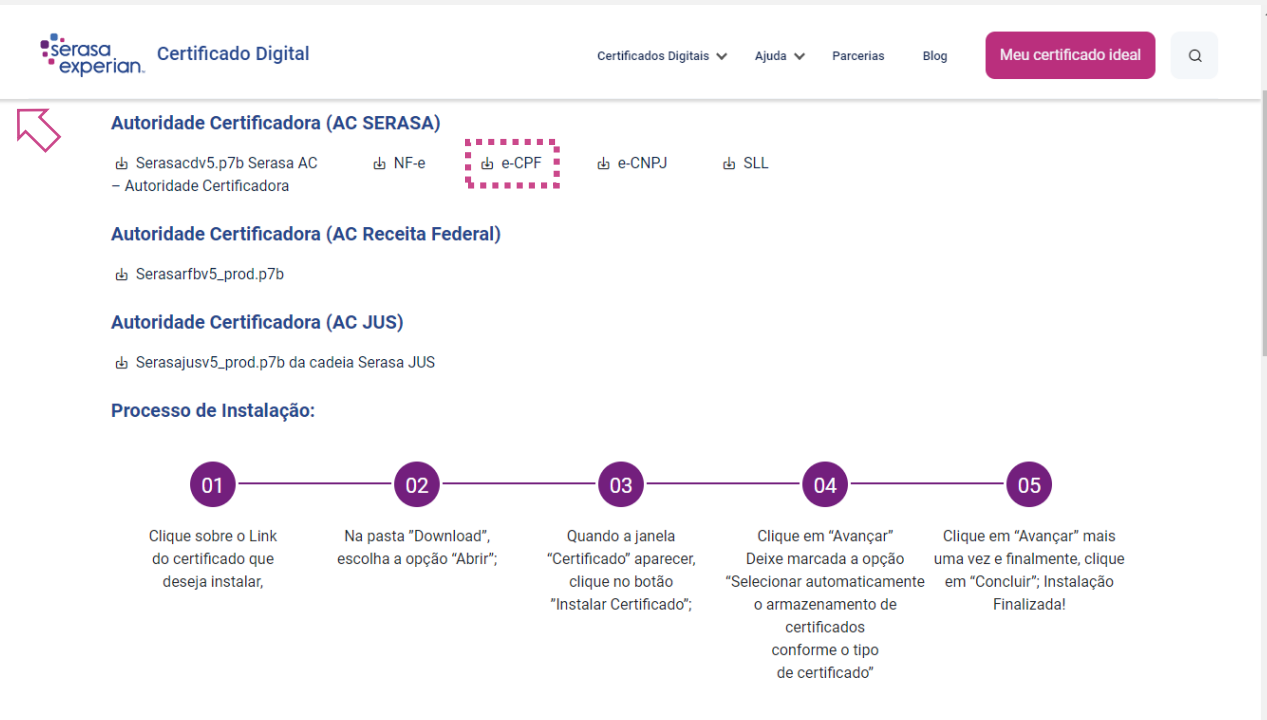

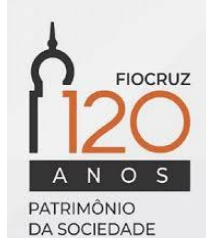

- 4. Clique com o botão direito no arquivo serasarfbv5\_PROD (não o arquivo zipado, mas o arquivo do certificado) e escolha a opção **Instalar certificado**
- 5. Clique no botão Avançar

Assistente para Importação de Certificados dia.

#### Bem-vindo ao Assistente para Importação de **Certificados**

Use este assistente para copiar certificados, listas de certificados confiáveis e listas de certificados revogados de um disco para um repositório de certificados.

Um certificado, que é emitido por uma autoridade de certificação, é uma confirmação de sua identidade e contém informações usadas para proteger dados ou estabelecer conexões de rede seguras. Um repositório de certificados é a área do sistema em que os certificados são mantidos.

Avançar

Cancelar

Para continuar, clique em Avancar.

**FIOCRUZ** 

 $\times$ 

PATRIMÔNIO DA SOCIEDADE **BRASILEIRA** 

- 6. Deixe selecionada a opção '*Colocar todos os certificados no repositório a seguir*'
- 7. Clique no botão Procurar
- 8. Selecione a pasta **Autoridades de Certificação Raiz Confiáveis** e clique em OK
- 9. Clique em Avançar
- 10. Na tela seguinte clique em Concluir

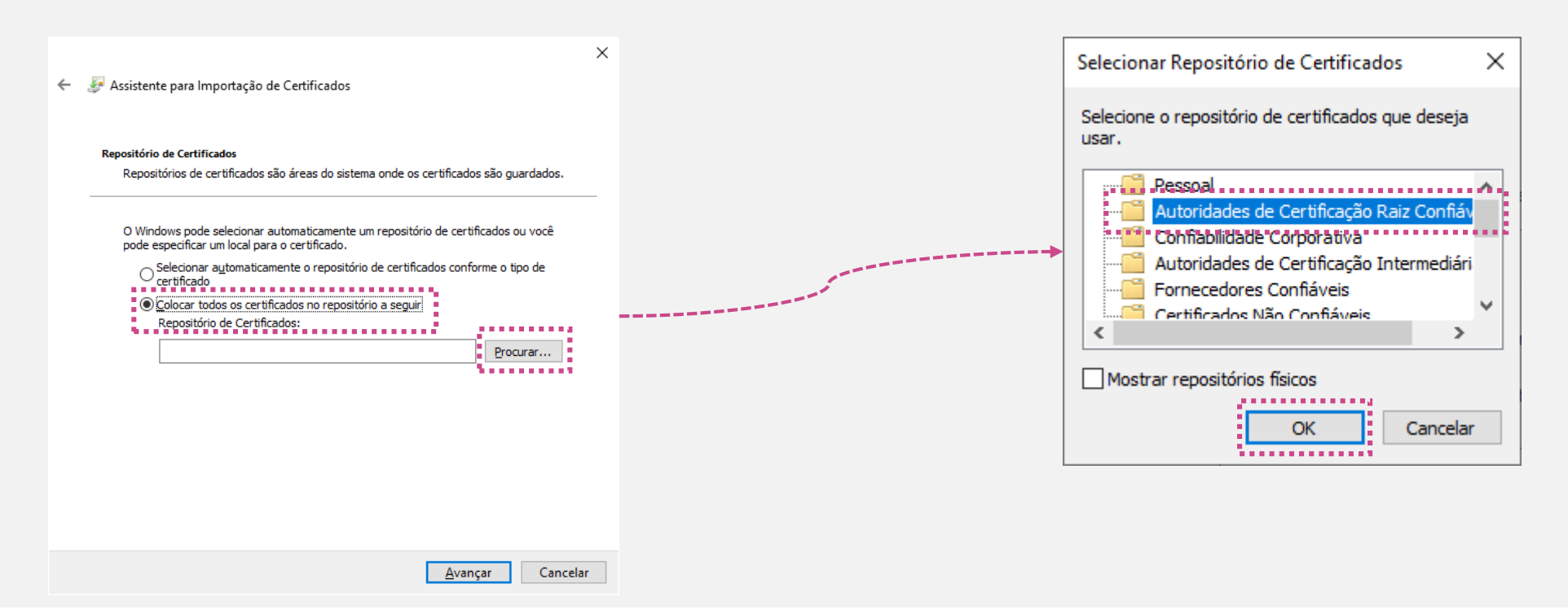

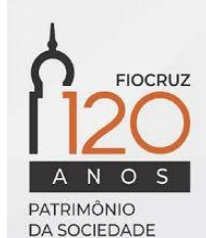

- 11. Surgirão duas telas com Aviso de Segurança. Clique em Sim em ambas.
- 12. Para concluir a importação clique em OK

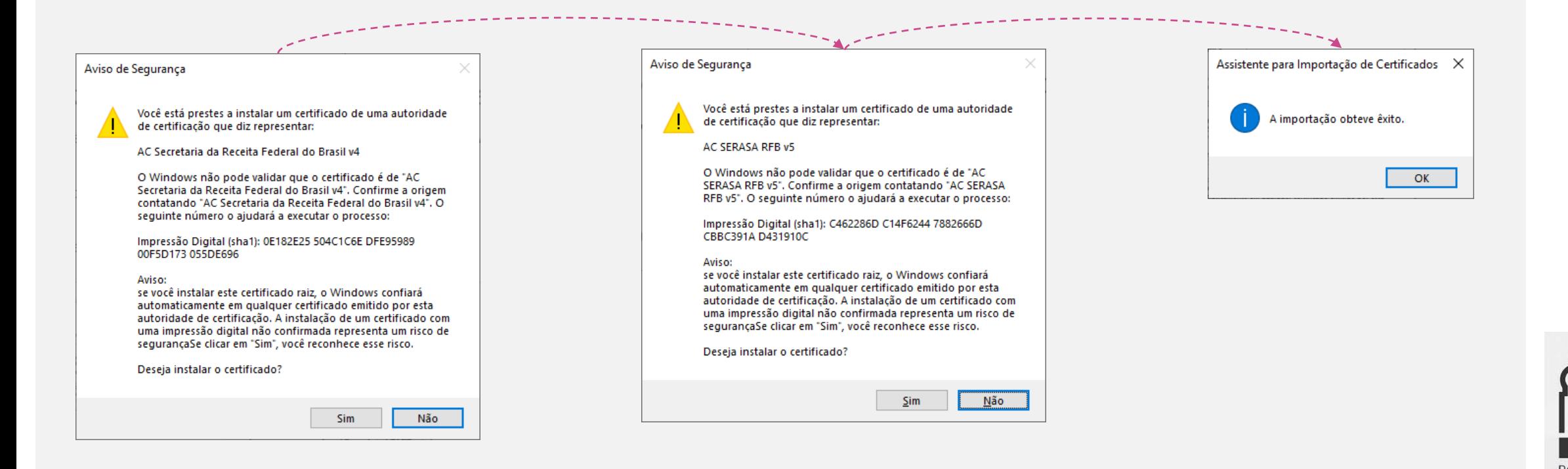

PATRIMÔNIO DA SOCIEDADE **BRASILEIRA** 

**FIOCRUZ** 

#### Etapa 2.2: configuração da cadeia de certificados

- 1. Acesse o Adobe Reader
- 2. Escolha no menu as opções: Editar > Preferências > Assinaturas (menu do lado esquerdo)
- 3. No grupo '*Verificação | Controla como e quando as assinaturas são verificadas*', clique no botão Mais...

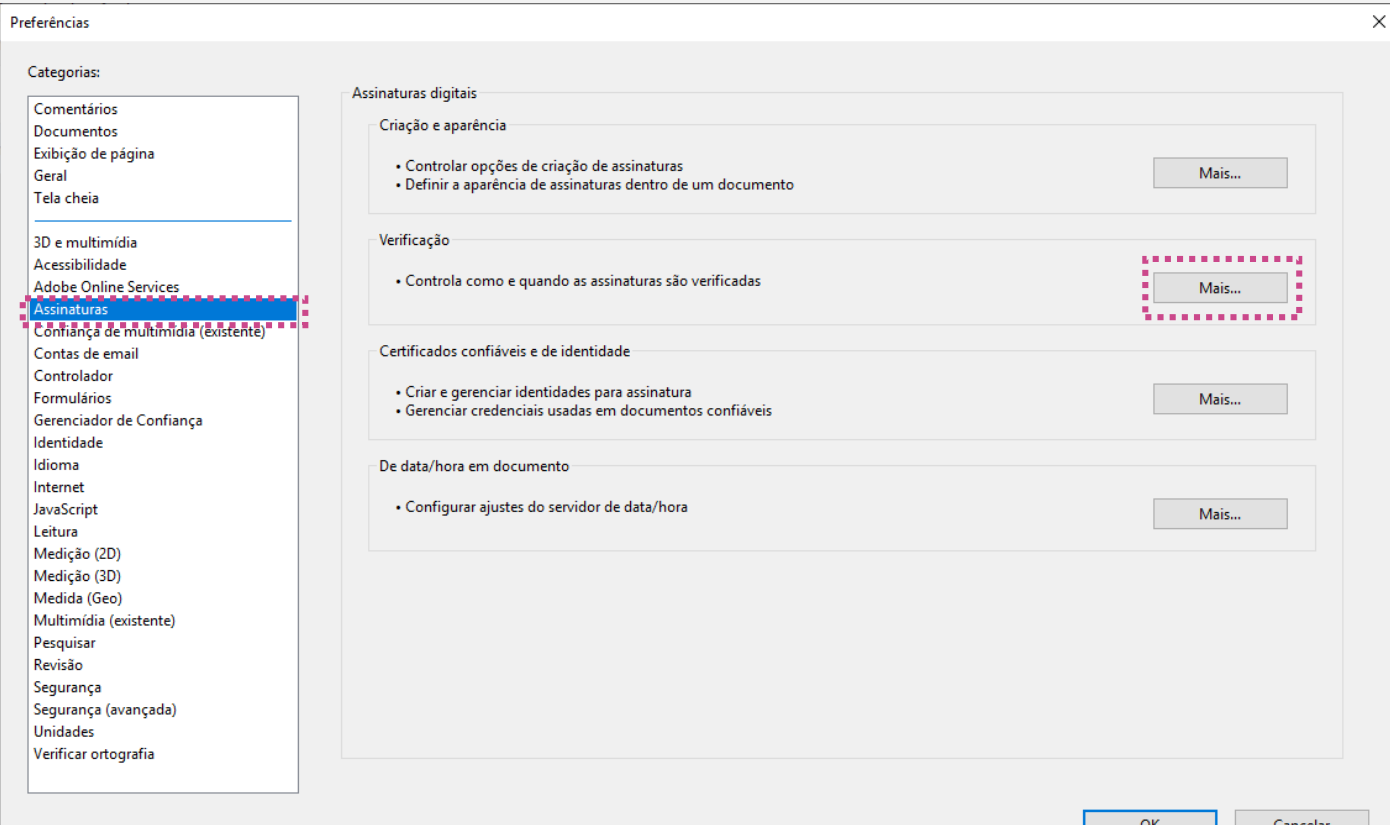

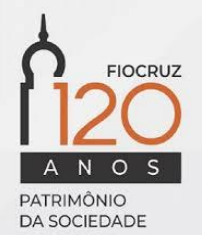

## Etapa 2.2: configuração da cadeia de certificados

OK

. . . . . . . . . . . . .

Cancelar

- 4. No grupo **Integração com o Windows**, marque as opções:
	- 'Validando assinaturas'
	- 'Validando documentos certificados'
- 5. Clique no botão OK

Ajuda

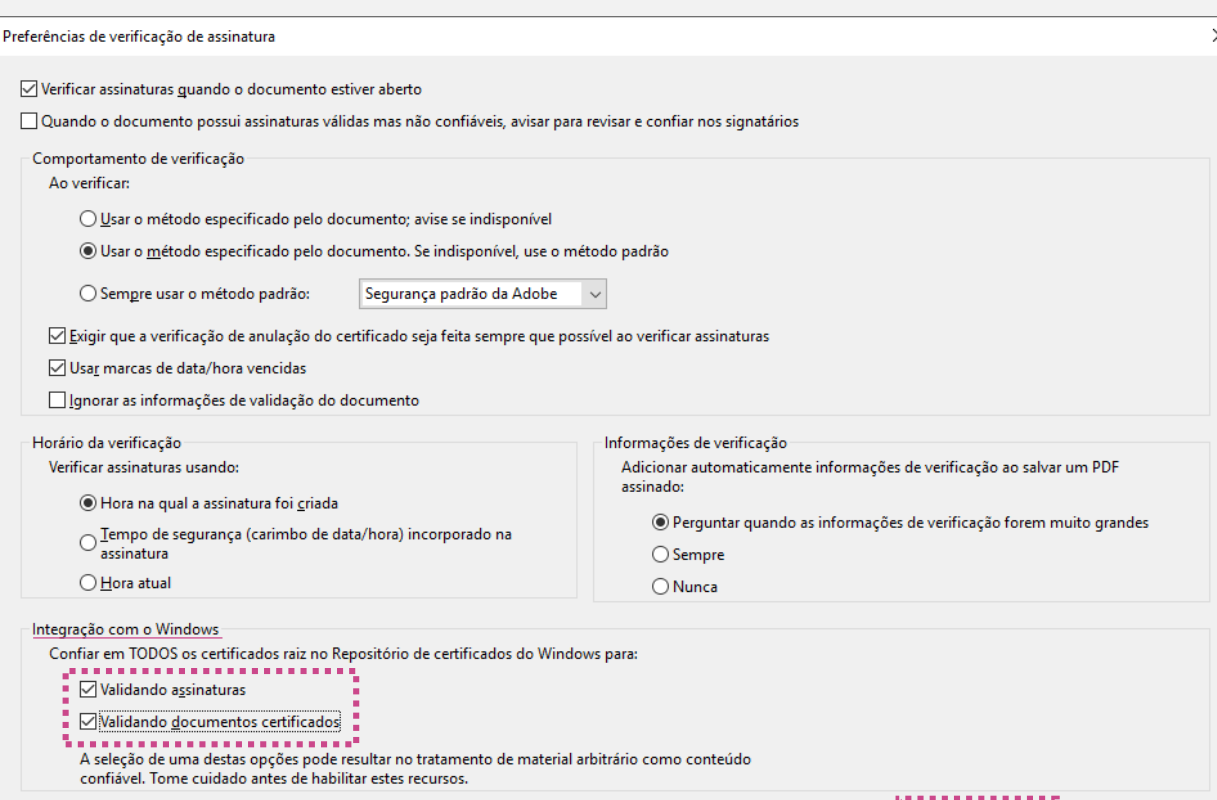

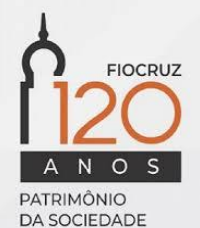

## Etapa 3

#### Procedimento para assinatura

- 1. Abra o documento em PDF que deseja assinar
- 2. Selecionar a aba Ferramentas
- 3. Localize o ícone Certificados e clique no botão Abrir

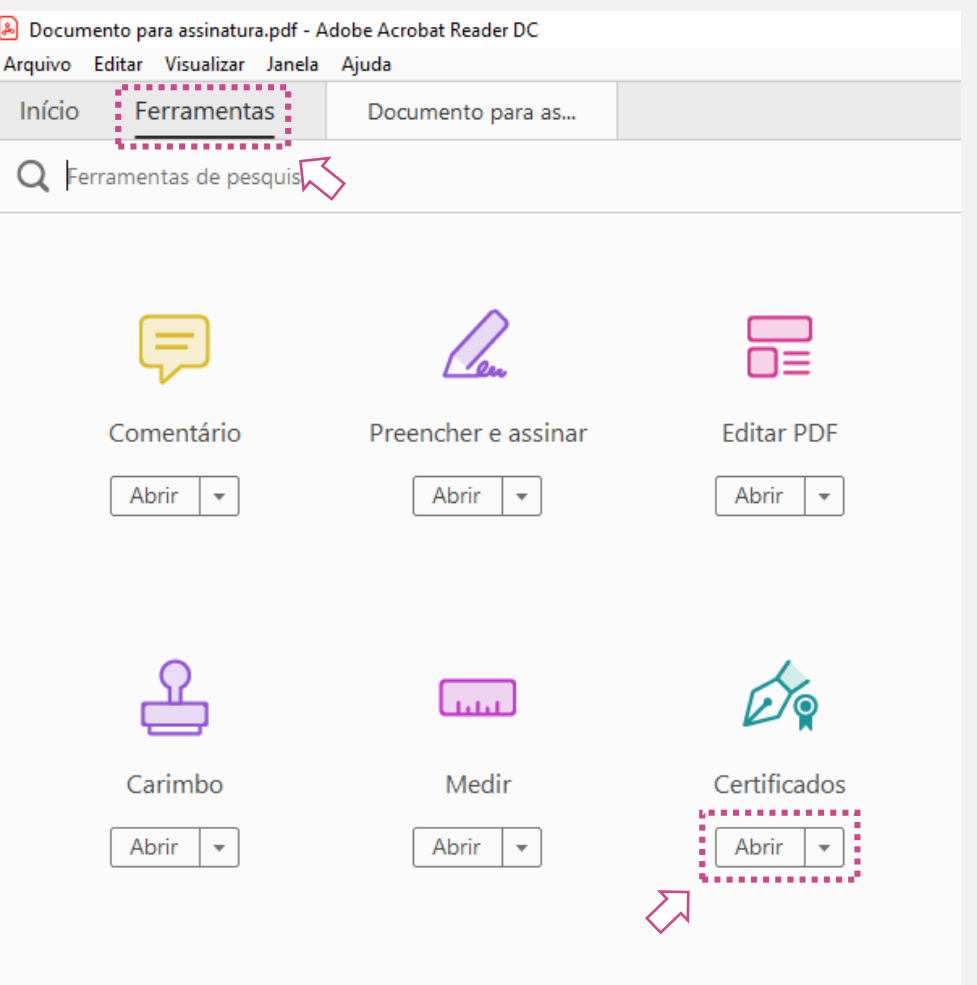

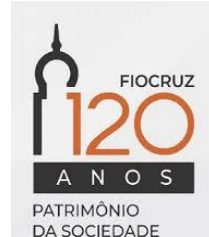

- 4. Escolha a opção Assinar digitalmente
- 5. Na tela seguinte clique em OK para iniciar a demarcação da área onde será inserida a assinatura

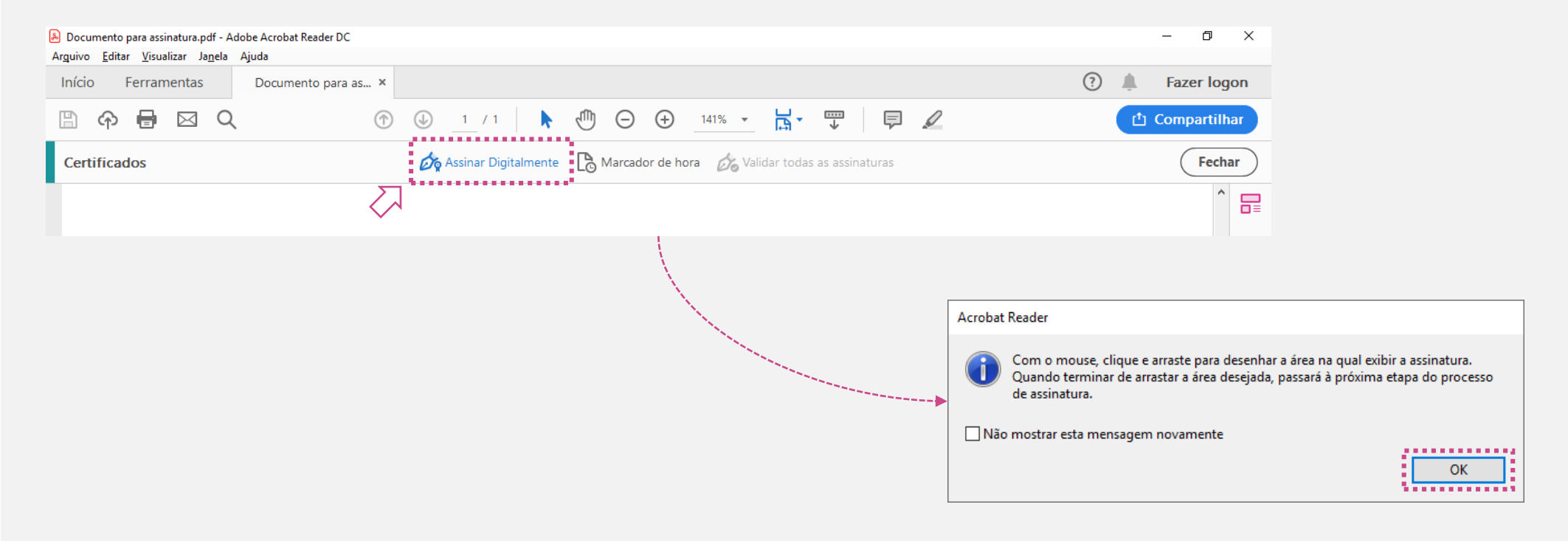

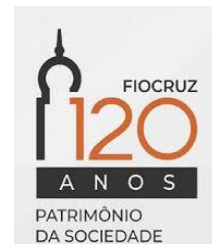

6. Demarque no documento a área onde a assinatura deve ser inserida

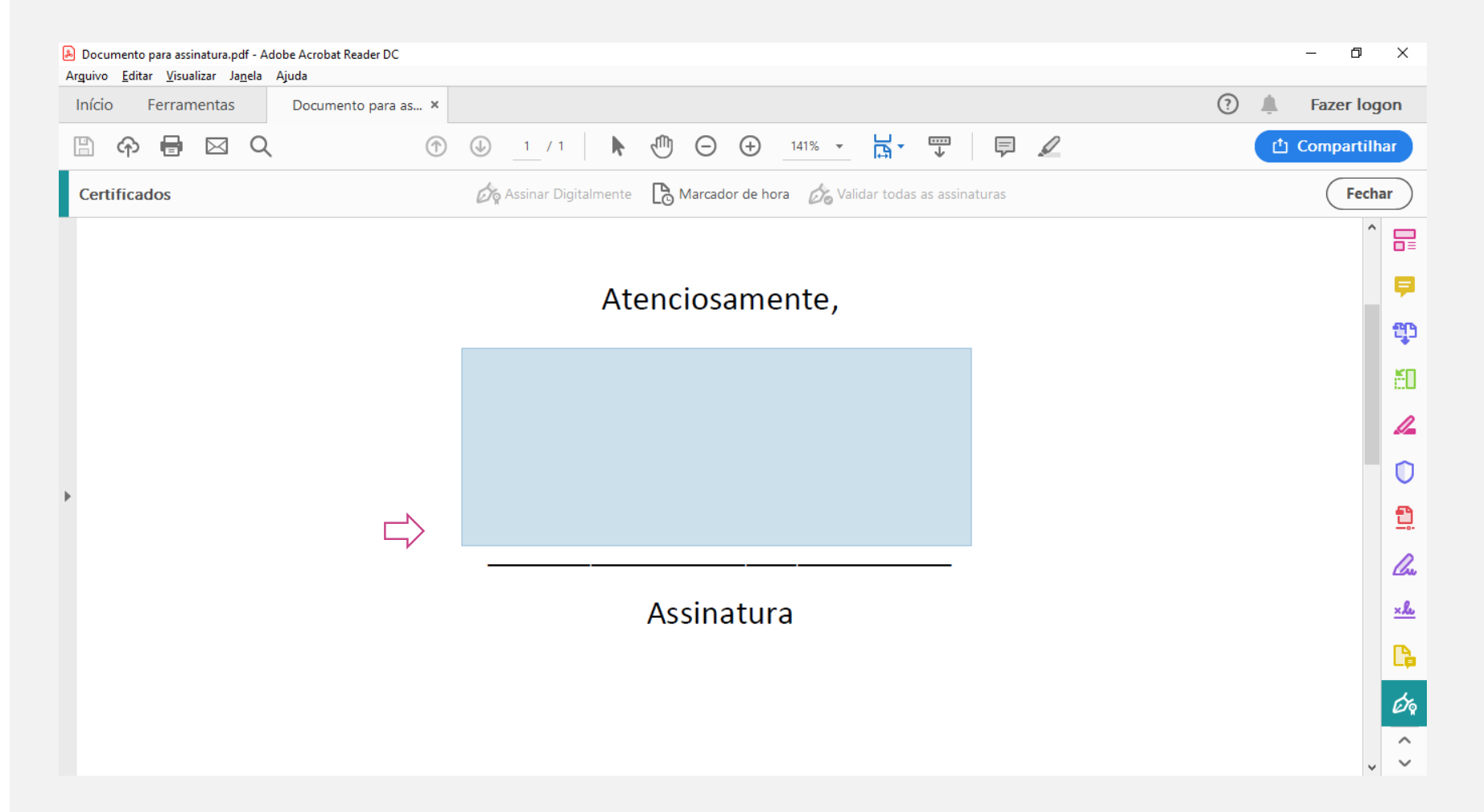

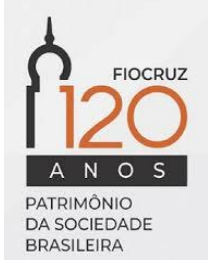

7. Escolha o certificado correspondente e clique em Continuar

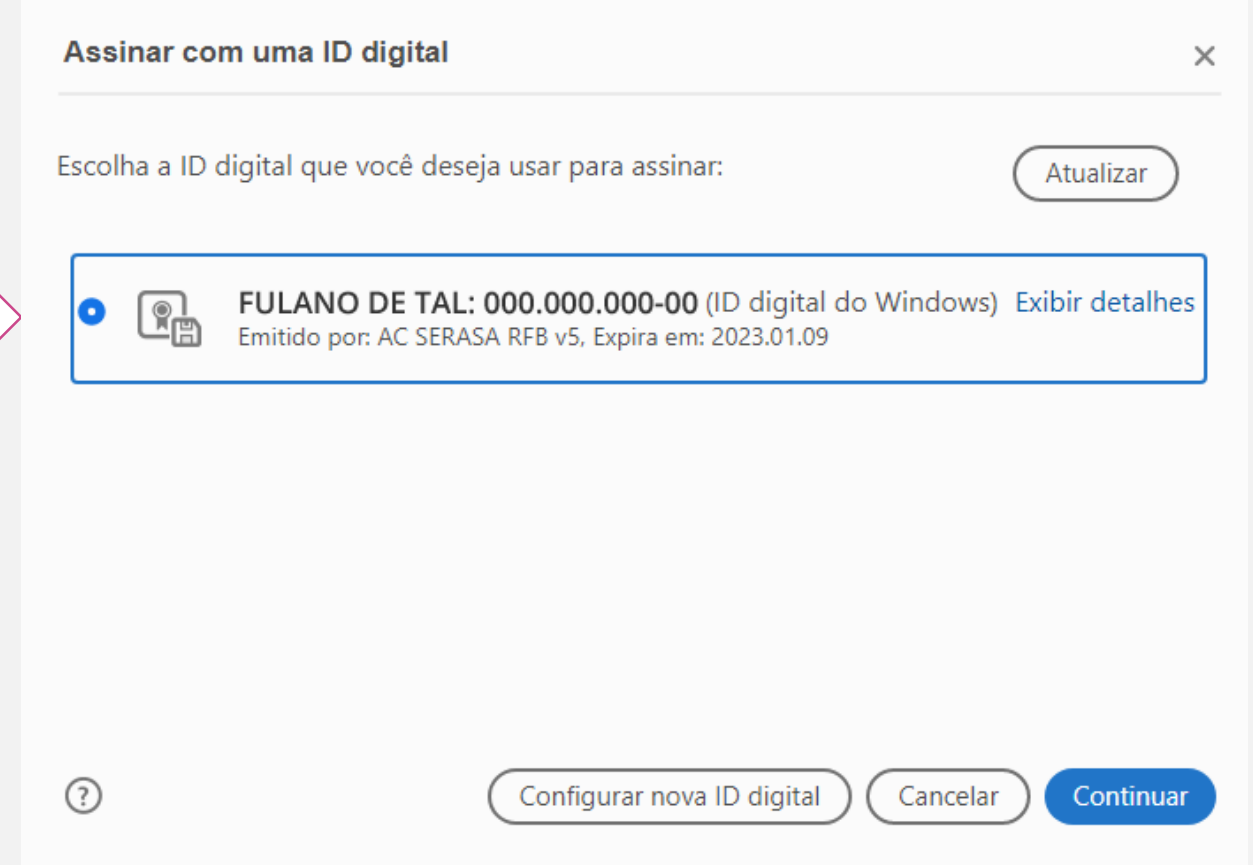

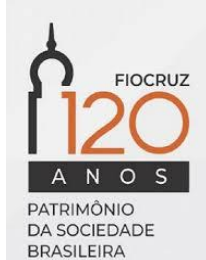

- 8. Caso o documento seja assinado por apenas uma pessoa, marque a opção '*Bloquear o documento depois de assinar*'. Caso o documento necessite de outras assinaturas, não marque esta opção.
- 9. Defina o nome do arquivo e o local onde será salvo

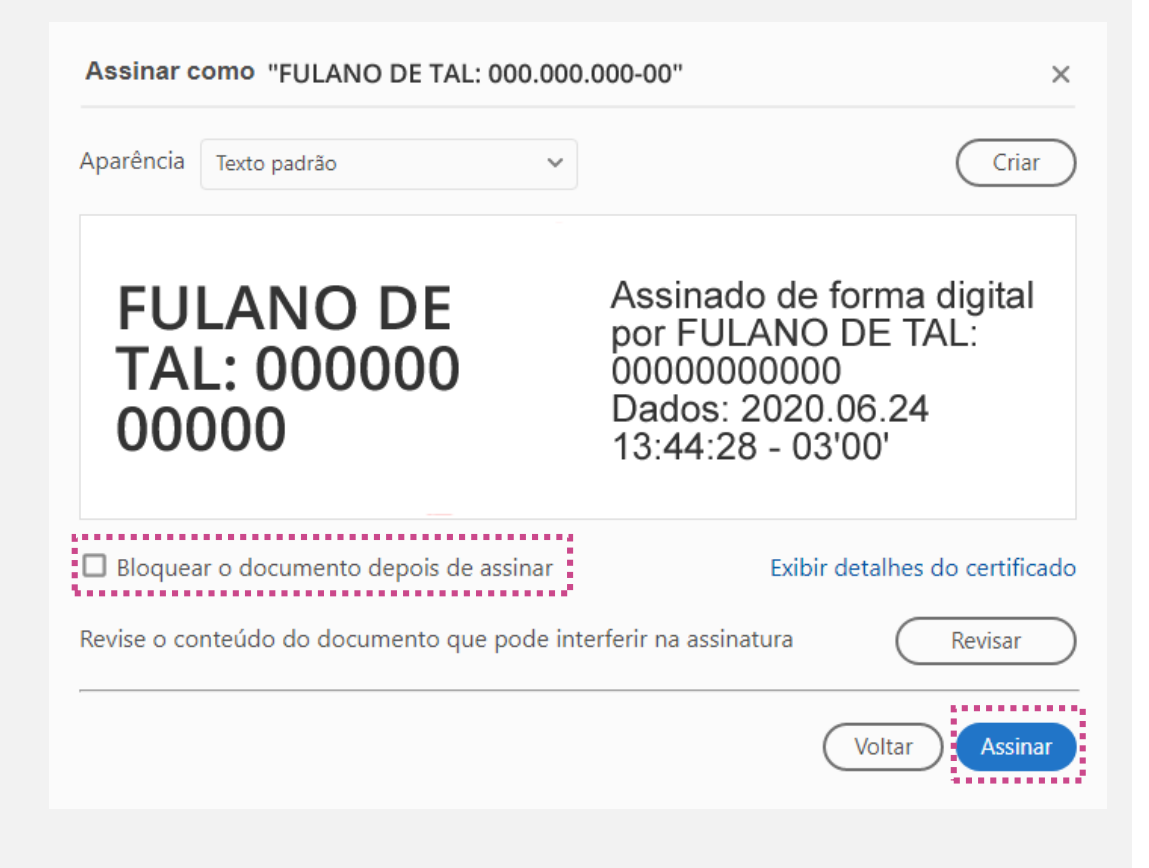

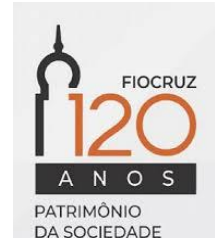

10. Informe a senha de acesso ao certificado e clique em OK

11. Pronto! O seu documento se encontra assinado digitalmente

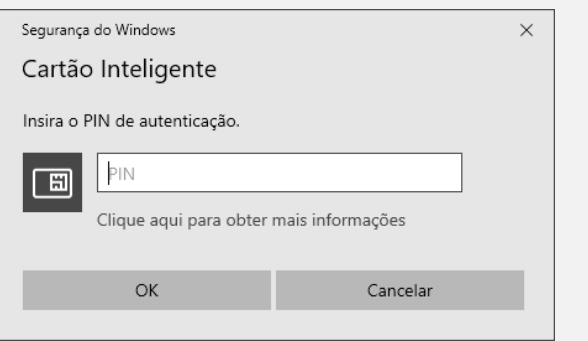

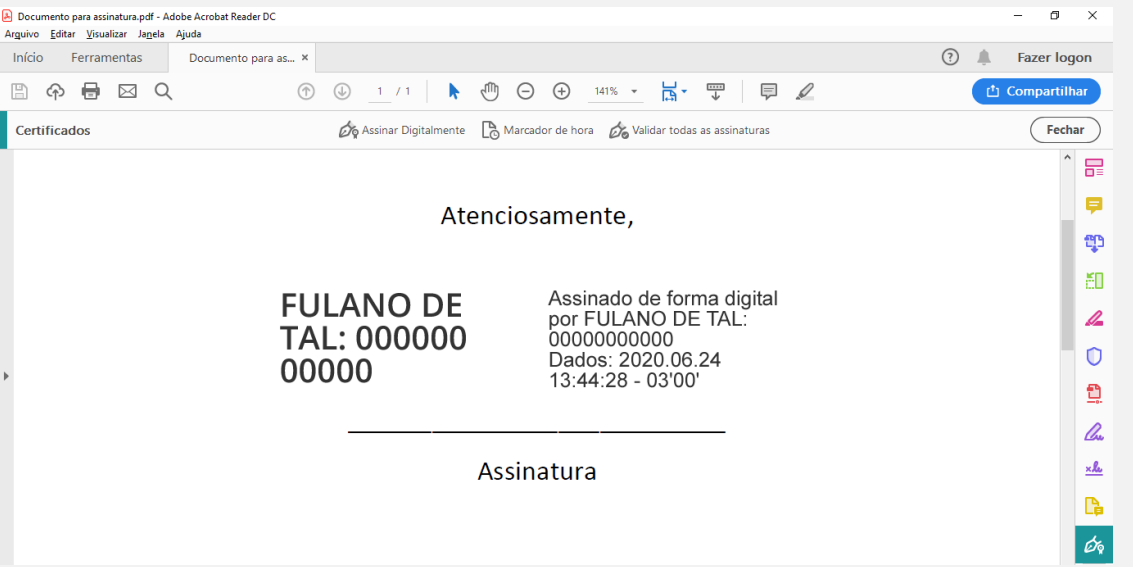

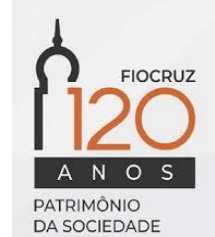

# Cogetic

Serviço de Segurança da Informação e Comunicações

[https://Cogetic.fiocruz.br](https://cogetic.fiocruz.br/)